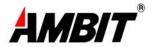

# **Cable Modem Router**

**Model Number: <u>U10C012</u>** 

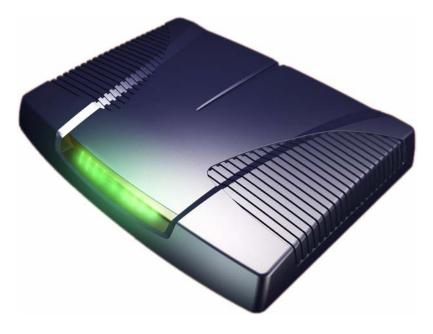

User's Guide

Rev. 1.1

*Firmware 5.11.1117* 

**September 17<sup>th</sup>, 2004** 

# **Contents**

| 1. BEFORE YOU BEGIN                                               | 4  |
|-------------------------------------------------------------------|----|
| Understand the Cable Modem's Features                             | 4  |
| Contact Your Local Cable Operator                                 | 4  |
| Prepare Your Area for Cable Modem Installation                    | 5  |
| Gather Supplied and Required Items                                | 5  |
| 2. INSTALLING THE CABLE MODEM USING THE USB PORT                  | 6  |
| Installing the Hardware                                           | 9  |
| Installing the Software Drivers                                   | 9  |
| Installing the Software Drivers in Windows 98 SE Operating System | 9  |
| Installing the Software Drivers in Windows Me Operating System    | 15 |
| Installing the Software Drivers in Windows 2000 Operating System  | 18 |
| Installing the Software Drivers in Windows XP Operating System    | 22 |
| Troubleshooting the USB Installation                              | 24 |
| Uninstalling the USB Driver                                       | 25 |
| 3. INSTALLING THE MODEM USING THE ETHERNET PORT                   | 26 |
| Installing the Hardware                                           | 26 |
| Troubleshooting the Ethernet Installation                         | 27 |
| 4. CABLE MODEM ROUTER LEDS AND CONNECTORS                         | 29 |
| LEDs on the Front of the Modem                                    | 29 |
| Connectors on the Back of the Modem                               | 30 |
| 5. WEB USER INTERFACE                                             | 31 |
| Accessing the Web User Interface                                  | 31 |
| Web User Interface Home Page                                      | 33 |

| Cable Modem             |    |
|-------------------------|----|
| Cable Modem Information | 33 |
| Cable Modem Status      | 34 |
| Downstream              | 35 |
| Upstream                | 36 |
| Upstream Burst          | 37 |
| Operation Configuration | 38 |
| Event Log               | 39 |
| Gateway                 | 40 |
| Information             | 40 |
| Firewall                | 42 |
| Time Provision          | 42 |
| TOD filter              | 43 |
| Web filter              | 45 |
| Log                     | 47 |
| Content Filter          | 48 |
| Setup                   | 48 |
| Violation Log           | 50 |
| Tools                   | 51 |
| Ping                    | 51 |
| Trace Route             | 52 |
| Client List             | 53 |
| Password                | 54 |
| Factory Defaults        | 55 |

# 1. Before You Begin

Your new cable modem provides high-speed access to the Internet by an active Internet Connection through your cable service provider. This user guide describes how to set up and use the cable modem. Before installing the cable modem, you should read this user guide to ensure proper cable modem operation.

#### **Understand the Cable Modem's Features**

Your cable modem has the following features to help you access and use the Internet:

- Two-way design allows the cable modem to send and receive data over the cable television network.
- Cable bandwidth allows data rates of up to 38 megabits per second (Mbps)\*, which is faster than analog modems, integrated services digital network (ISDN), or asymmetric digital subscriber line (ADSL).
- Using your cable line means that the cable modem is always on, always connected, and does not tie up your phone line.
- Plug-and-play operation through universal serial bus (USB) ensures easy setup and installation.
- Data Over Cable Service Interface Specification (DOCSIS™) compliance ensures interoperability with DOCSIS compliant cable operators.

\*NOTE: Speeds may vary based on the following factors:

- Computer equipment including available RAM and processor speed
- Software applications utilizing your computer's resources
- Network traffic depending on the time of day
- Limitations set by your Cable Service Provider

# **Contact Your Local Cable Operator**

Before installing you new cable modem, you must contact your local cable service provider to activate your Internet account. Be sure to have the cable modem's MAC address available, which can be found on the underside of the cable modem.

## **Prepare Your Area for Cable Modem Installation**

Before installing your cable modem, you should first prepare your area. To do this:

- 1. Locate your cable outlet and ensure that it is located within proper distance of your cable modem and computer. Be sure not to bend the cable as this may strain the connector and cause damage.
- 2. Ensure that the temperature in the room where the cable modem will be operating is between 0 and 40°C (32 and 104°F)

#### **Gather Supplied and Required Items**

You will use a variety of items to install your cable modem. Some of the items are supplied with your cable modem.

#### **Supplied**

Verify that these items were included in the cable modem's package:

- cable modem
- Power adapter
- USB cable (1.5m)
- Ethernet cable (1.8m)
- CD containing USB drivers
- This user guide

# **Not Supplied**

Verify that these items are available before beginning the installation:

- If using the cable modem's USB port:
  - A PC running Windows 98® Second Edition (SE), Windows Me, Windows 2000, or Windows XP. The cable modem's USB setup does not support the Macintosh ® operating system, Windows 98 First Edition, and NT.
  - o Windows 98 SE, Windows Me, Windows 2000, or Windows XP CD or diskettes.
  - o An active USB port on your PC.
- If using the cable modem's Ethernet port:
  - A PC running Windows 95 (or later) operating system or a Macintosh computer running system 7.6 (or later) operating system
  - o An active Ethernet port on your PC or Macintosh

Be sure to follow the instructions provided for the port that you want to use.

Using the USB port allows you to install the cable modem more quickly and easily than using the Ethernet port, because you do not have to install and configure a network interface card (NIC).

USB, however, only enables you to connect one computer to the cable modem. Using the Ethernet port allows you connect multiple computers to a cable modem through the use of additional equipment that is not included. Please contact your cable service provider for more information on using multiple computers.

# 2. Installing the Cable Modem Using the USB Port

This chapter explains the process for installing your cable modem using the USB port. First, you will install the hardware (cable modem, USB cable, coax cable, and power adapter). You will then install the cable modem drivers and verify that the modem is functioning properly.

NOTE: The cable modem's USB setup does not support the Macintosh® operating system, Windows 95 & NT.

Using the USB port allows you to install the cable modem more quickly and easily than using the Ethernet port, because you do not have to install and configure a network interface card (NIC).

USB, however, only enables you to connect one computer to the cable modem. Using the Ethernet port allows to you connect multiple computers to a cable modem using additional equipment which is not included. Please contact your cable service provider for more information on using multiple computers.

# Installing the Software Drivers Before Hardware Connection CAUTION: You should run the "Setup.exe" program first before you connect USB cable to PC.

To install the cable modem software drivers using the Windows operating system:

- 1. Double click the "Setup.exe" program in the CD.
- 2. Then the "Choose Setup Language" screen appears. You can choose the language you need and click "OK".

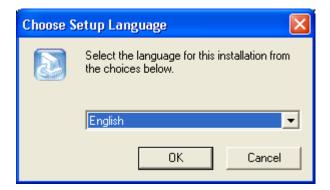

3. You will see the following Welcome screen.

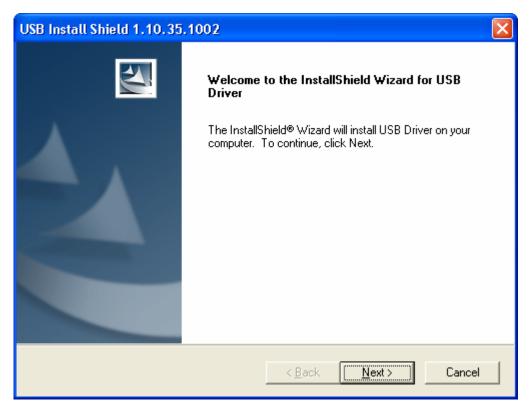

4. Click "Next>". You will see the following Start screen.

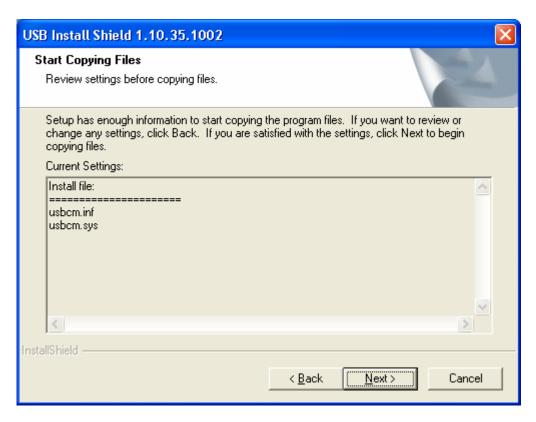

5. Click "Next>". You will see the following 'Complete' screen.

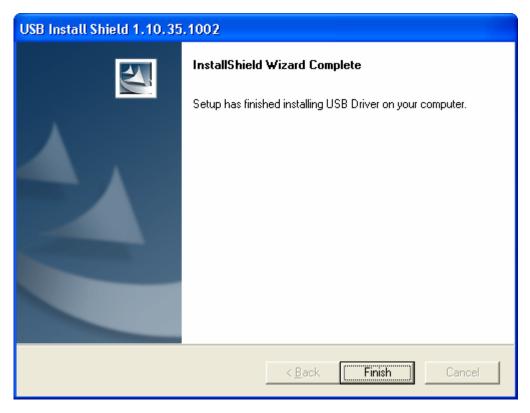

6. Click "Finish". You will see below screen, and then select 'Yes. 'Now you can connect the

USB cable to the PC by following next section instructions.

# **Installing the Hardware**

This section explains how to connect the cable modem to the computer, wall outlet, and electrical outlet

To install the hardware:

- 1. Power off the computer
- 2. Connect one end of the coaxial cable to the cable modem's cable connector. Connect the other end of the coaxial cable to the cable wall outlet. Be sure not to bend or over tighten the cables as this may strain the connector and cause damage. If you plan to connect the cable modem and television to the same wall outlet, you must use a cable line splitter (not included).
- 3. Connect one end of the USB cable to the cable modem's USB port and the other end of the cable to the USB port on the PC.
- 4. Plug the cable modem's power adapter into the cable modem's power jack and into a wall outlet or surge protector.
- 5. You are now ready to install the software drivers.

# **Installing the Software Drivers**

This section explains how to install the software drivers that your PC requires for the cable modem to operate.

# **Installing the Software Drivers in Windows 98 SE Operating System**

CAUTION: You must install the drivers located on the CD that ships with your cable modem. If you use the default Windows-supplied software drivers, you will not be able to properly install the cable modem.

To install the cable modem software drivers using the Windows 98 operating system:

1. Power on your PC. After your computer boots, Windows detects the cable modem. The Found New Hardware screen appears, followed by the Add New Hardware Wizard screen.

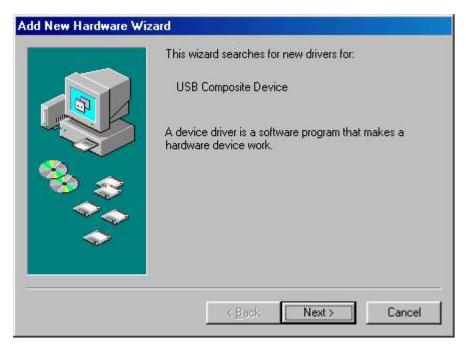

2. Insert the CD into the PC's CD-ROM and click Next. You will see the following screen.

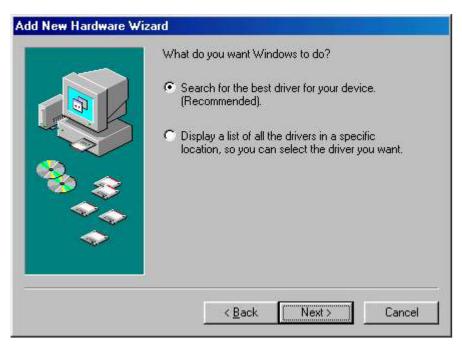

3. Select *Search for the best driver for your device (Recommended)*. Then select *Next*. You will see the following screen.

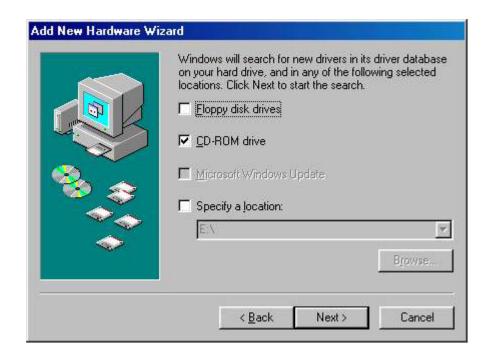

4. Check the *CD-ROM drive* check box and verify that the CD is in the CD-ROM drive. Click *Next* to have Windows search for the necessary driver files. You will see the following:

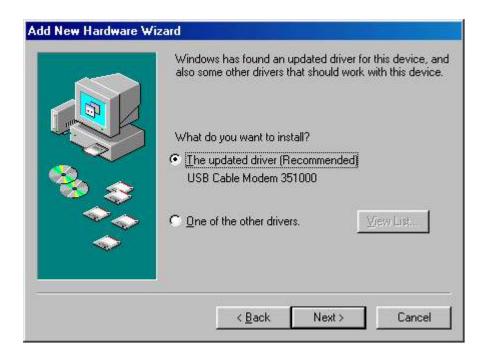

5. Select *the updated driver (Recommended) Ambit USB Cable Modem* and click next. You will see the following screen.

CAUTION: You must verify that Ambit USB Cable Modem appears on the screen. If USB Composite Device appears, you must click *Back* twice and specify the correct location of the driver files. DO NOT proceed if USB Composite Device is displayed in the above window. Contact your cable provider for further assistance.

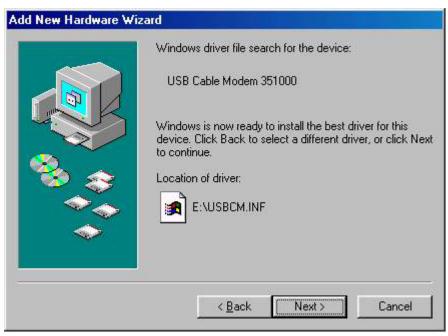

6. Click *Next*. The computer automatically installs the necessary driver files. You may see the following screen

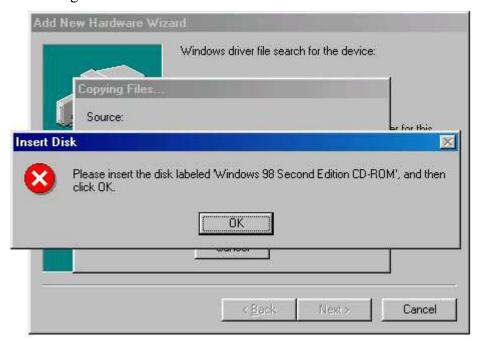

7. If the above screen appears, you must insert the Windows 98 CD so that Windows can copy the remaining files.

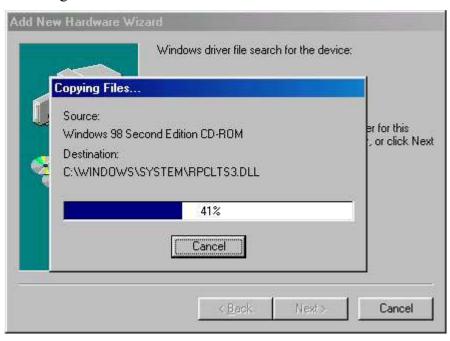

8. After files copying is done, you will see the following screen:

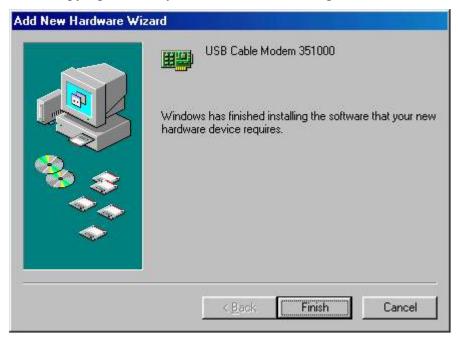

9. Click *Finish* to complete the installation. You will see the following screen.

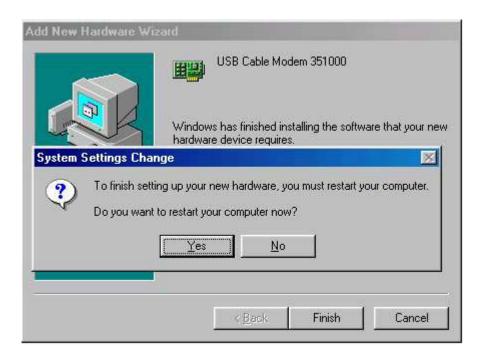

- 10. Choose Yes to restart your computer.
- 11. After the computer is rebooted, verify that the USB LED is lit on the front of you cable modem. If not, refer to the troubleshooting section later in this chapter.

### **Installing the Software Drivers in Windows Me Operating System**

To install the cable modem software drivers using the Windows Me operating system:

1. Power on your PC. After your computer boots, Windows detects the cable modem. The Found New Hardware screen appears, followed by the Found New Hardware Wizard screen.

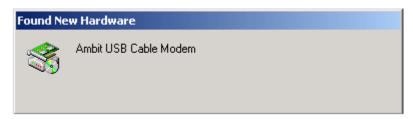

2. Insert the CD into the PC's CD-ROM and click *Next*. You will see the following screen.

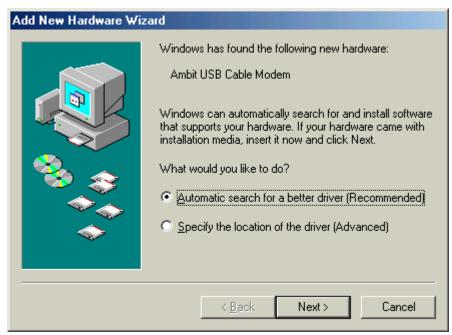

3. Select *Automatic search for a better driver (Recommended)* and click *(Next)*. The computer automatically copies the necessary driver files from the CD. You will see the following screen.

S

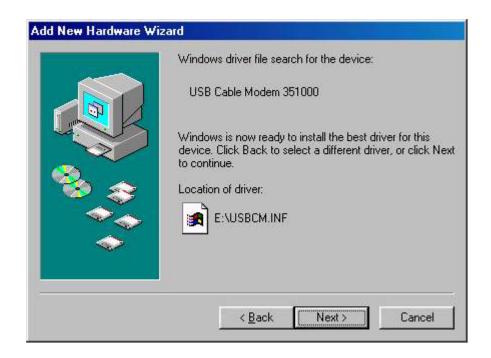

4. Click *Next*. The computer automatically installs the necessary driver files.

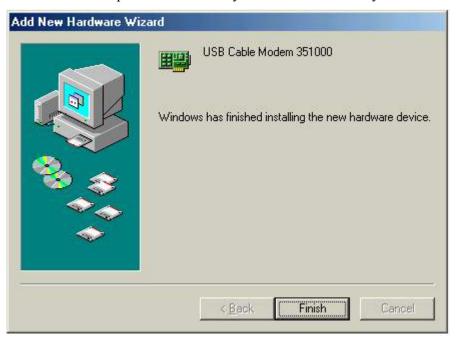

5. Click *Finish* after the computer has copied the necessary files. You will see the following screen.

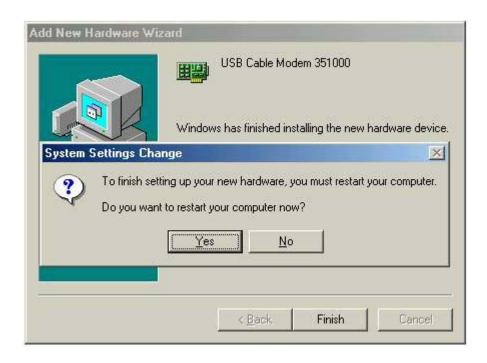

6. Click Yes to restart the computer

# **Installing the Software Drivers in Windows 2000 Operating System**

To install the cable modem software drivers using the Windows 2000 operating system:

1. Power on your PC. After your computer boots, Windows detects the cable modem. The Found New Hardware screen appears, followed by the Found New Hardware Wizard screen.

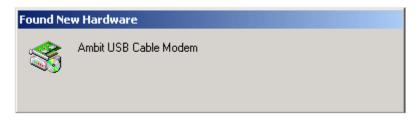

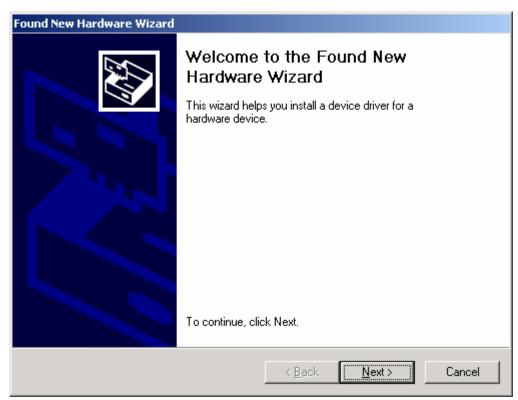

2. Insert the CD into the PC's CD-ROM Drive and click *Next*. You will see the following screen.

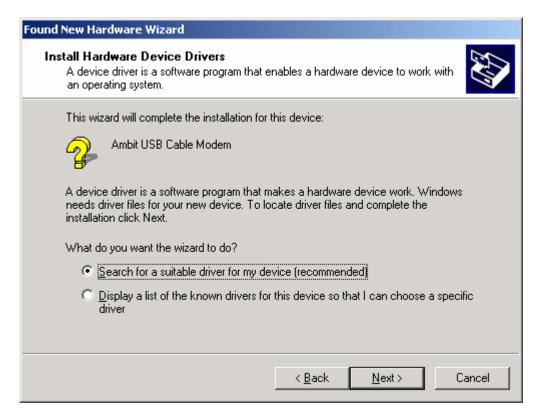

3. Select *Search for a suitable driver for my device (recommended.* Then select *Next.* You will see the following screen

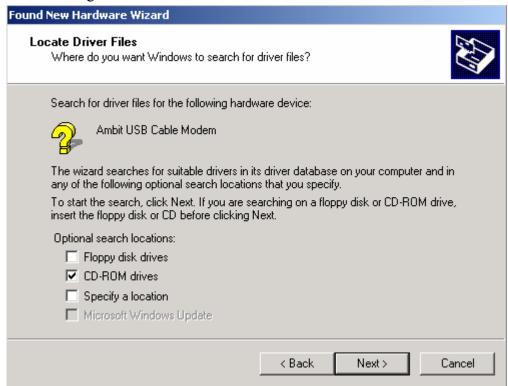

4. Check the CD-ROM drive check box and verify that the CD is in the CD-ROM drive. Click

*Next* to have Windows locate the necessary driver files. You will see the following screen.

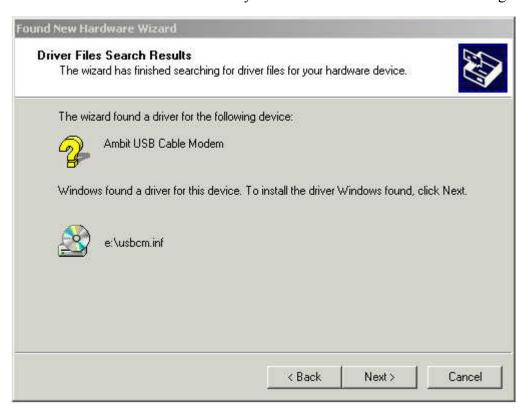

5. Click *Next* to install the driver files for the cable modem. You will see the following screen.

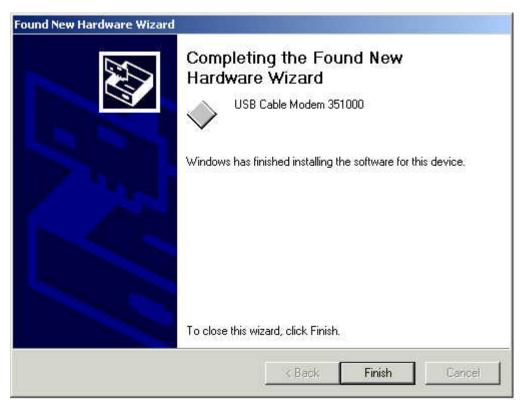

- 7. Click *Finish* to complete the installation.
- 8. After the installation is completed, verify that the USB LED is lit on the front of you cable modem. If not, refer to the troubleshooting section later in this chapter.

### **Installing the Software Drivers in Windows XP Operating System**

1. Power on your PC. After your computer boots, Windows detects the cable modem. The Found New Hardware screen appears, followed by the Found New Hardware Wizard screen.

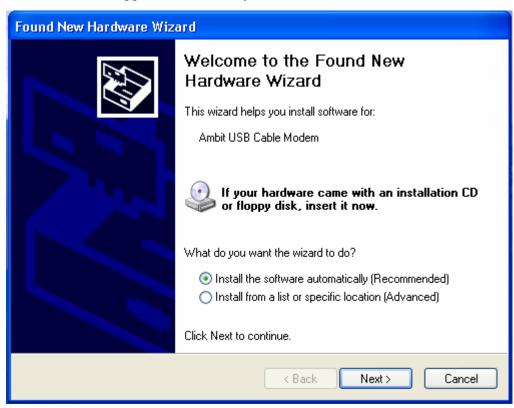

2. Choose *the software automatically (Recommended)*. Click *Next* to continue. You will see the following screen.

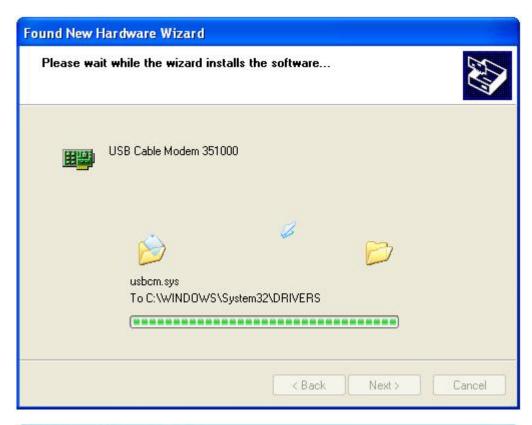

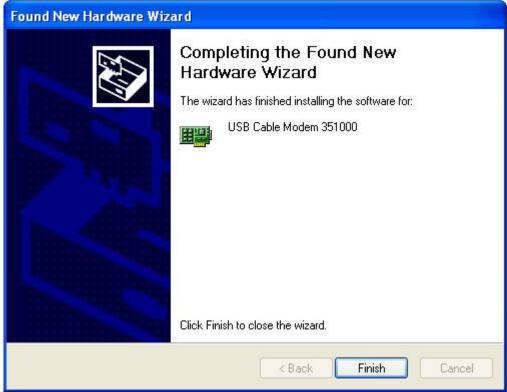

3. Click *Finish* to complete the installation.

### **Troubleshooting the USB Installation**

#### None of the LEDs is on when I power on the LAN Cable Modem.

Check the connection between the power adapter and the cable modem. Power off the LAN Cable Modem and wait for 5 Seconds and power on the modem again. If the problem still exists, you may have a hardware problem.

# When attempting to install the USB driver in Windows 98 SE, I receive the following error message: Device not installed at this time. Driver not found.

This usually occurs when the wrong driver has been installed. To remove the wrong driver and install the correct driver:

- 1. Right-click on the My Computer icon on your desktop and choose Properties.
- 2. Click the *Device Manager* tab
- 3. Click the plus sign next to *Universal Serial Bus controllers* to view the list of installed USB

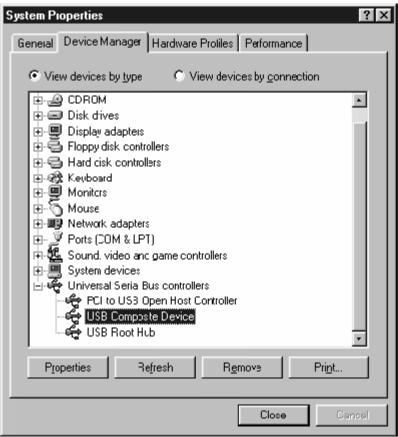

device drivers

- 4. Select *USB Composite Device* and click *Remove*
- 5. Click Refresh

The Add New Hardware Wizard window appears, displaying the device name *USB Composite Device*. Refer to the proper operating system instructions in this chapter for information on reinstalling the driver properly.

#### All of the LEDs on the front of my modem look correct, but I cannot access the Internet.

- If the POWER, USB, SYNC, and READY are solidly lit, the cable modem is working properly. Use the following procedures to verify connectivity between the PC and the cable modem:
  - o Launch Your PC's Internet Browser (e.g., Netscape, IE)
  - Enter <a href="http://192.168.100.1">http://192.168.100.1</a> into your browser. This URL connects you directly to the web server within your cable modem. A successful connection indicates that the PC is able to communicate with the cable modem. The next step is to enter a public URL to ensure connectivity between the cable modem and your cable service provider. If this fails, please contact your cable service provider for further assistance.
- Try restarting the computer so that it could re-establish a connection with the cable modem.
- Power cycle the cable modem by removing the power adapter from the electrical outlet and plugging it back in. Wait several minutes for the cable modem to re-establish communications with your cable service provider.
- Remove any other USB devices from your computer and connect the cable modem's USB cable directly to the USB port on your computer.
- If you are using a cable splitter, try removing the splitter and connect the cable modem directly to the cable wall outlet. Wait several minutes for the cable modem to re-establish communications with your cable service provider.
- Your USB or coaxial cable may be damaged. Try using another cable.
- If none of these suggestions work, contact your cable service provider for further assistance

# **Uninstalling the USB Driver**

- 1. Insert the supplied CD into your CD-ROM drive
- 2. Click on the *My Computer* icon on your desktop. Then click on the icon that belongs to your CD-ROM Drive.
- 3. Locate the file called "Uninstall" and click on the file. This program will remove all the

# 3. Installing the Modem Using the Ethernet Port

This chapter explains the process for installing your cable modem using the Ethernet port.

See Chapter 2 "Installing the Cable Modem Using the USB Port" for instructions on installing the cable modem using the USB port.

You can use the cable modem's Ethernet ports if you have:

- A PC running Windows 95 (or later) operating system or a Macintosh computer running system 7.6 (or later) operating system
- An active Ethernet port on your PC

Before you begin, verify that your Network Interface Card (NIC) has been installed and configured for use with your cable modem. The cable modem requires TCP/IP to be installed. Contact your cable service provider for assistance with installing and configuring TCP/IP. After installed the hardware, your computer can connect the cable modem directly by using Network Interface Card. Unlike USB installation, there is no needed for software installation for the Ethernet connection

# **Installing the Hardware**

This section explains how to connect the cable modem to the computer, wall cable outlet, and electrical outlet

To install the hardware:

- 1. Power off the computer
- 2. Connect one end of the coaxial cable to the cable modem's cable connector. Connect the other end of the coaxial cable to the cable wall outlet. Be sure not to bend or over tighten the cables as this may strain the connector and cause damage. If you plan to connect the cable modem and television to the same wall outlet, you must use a cable line splitter (not included).
- 3. Connect one end of the Ethernet cable to the cable modem's Ethernet port and the other end of the cable to the Ethernet port on the PC or network interface card (NIC).
- 4. Plug the cable modem's power adapter into the cable modem's power jack and into a wall outlet or surge protector.
- 5. If the POWER, SYNC, and READY LEDs are solidly lit, the cable modem is working

# **Troubleshooting the Ethernet Installation**

#### None of the LEDs are on when I power on the Cable Modem.

Check the connection between the power adapter and the cable modem. Power off the Cable Modem and wait for 5 seconds and power on the modem again. If the problem still exists, you may have a hardware problem.

#### The Ethernet 1/2/3/4 LED on my cable modem is not lit.

- Try restarting the computer so that is could re-establish a connection with the cable modem.
- Check for a resource conflict (Windows users only). To do this:
  - 1) Right-click on the My Computer icon on your desktop and choose Properties.
  - 2) Click the *Device Manager* tab and look for a yellow exclamation point or red X over the NIC in the *Network Adapters* field. If you see either one, you may have an IRQ conflict. Refer to the manufacturer's documentation or you cable service provider for further assistance.
- Verify that TCP/IP is the default protocol for your network interface card (NIC)
- Power cycle the cable modem by removing the power adapter from the electrical outlet and plugging it back in. Wait several minutes for the cable modem to re-establish communications with your cable service provider.
- Your Ethernet cable may be damaged. Try another cable.

#### All of the LEDs on the front of my modem look correct, but I cannot access the Internet.

- If the POWER, SYNC, READY and Ethernet 1/2/3/4 LEDs are solidly lit, the cable modem is working properly. Try restarting the computer so that is could re-establish a connection with the cable modem.
- Power cycle the cable modem by removing the power adapter from the electrical outlet and plugging it back in. Wait several minutes for the cable modem to re-establish communications with your cable service provider.
- If your PC is connected to a hub or gateway, try connecting the PC directly into the cable modem.

- If you are using a cable splitter, try removing the splitter and connect the cable modem directly to the cable wall outlet. Wait several minutes for the cable modem to re-establish communications with your cable service provider.
- Your Ethernet or coaxial cable may be damaged. Try using another cable.
- If none of these suggestions work, contact your cable service provider for further assistance.

## 4. Cable Modem Router LEDs and Connectors

This chapter describes the functions of the cable modem router's LEDs and connectors.

When the **pwr**, **sync**, and **ready** LEDs are lit, the cable modem router is working properly. The **usb** or **enet 1, 2, 3, 4** LEDs should also be lit depending on what port is being used.

The following provides an overview of the LED indicator lights on the front of the cable modem router and what the LEDs mean

#### LEDs on the Front of the Modem

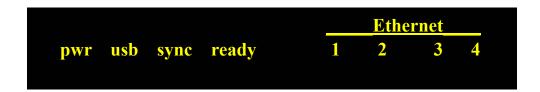

- **pwr**: Indicates that the cable modem has successfully completed internal power-on tests.
- **usb**: Indicates connectivity between the USB port on the cable modem and the PC's USB port.
- **sync**: Indicates the connection status between the cable modem and the cable network. The LED is lit when the cable modem has established a downstream channel with the cable service provider's Cable Modem Termination System (CMTS).
- **ready**: Indicates that the cable modem has completed the ranging/registration process and is ready to send/receive data.
- Ethernet 1, 2, 3, 4: Indicates connectivity between the Ethernet port on the cable modem router and the Ethernet port on a PC or Mac. This LED blinks when the cable modem router is transferring or receiving data over the Ethernet cable.

Installation problems with the cable modem are commonly due to the cable network and its topography. LEDs on the front panel of the cable modem reveal operational status and help you determine problem areas.

#### Connectors on the Back of the Modem

This list of connectors describes where to connect the cables and power adapter when installing the cable modem.

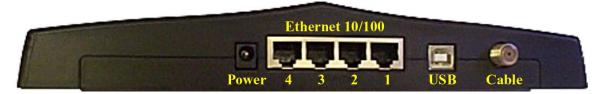

- 1. **Power**: This is where you plug the included power adapter. Remember to use only the power adapter that came with the cable modem.
- 2. **Ethernet** 10/100 Port 1, 2, 3, 4: This is where you plug the Ethernet cable. The other end connects to the Ethernet port on the PC.
- 3. **USB**: This is where you plug the included USB cable. The other end connects to the USB port on your PC.
- 4. **Cable**: This is where you connect the coaxial cable (not included) that leads to the cable splitter (not included) or the cable wall outlet.

# 5. Web User Interface

# Accessing the Web User Interface

- 1. The PC connected to the cable modern must support TCP/IP connection and dynamic DHCP IP address acquisition, and must have a web browser installed.
- 2. Open the web browser and set the URL location as: http://192.168.100.1

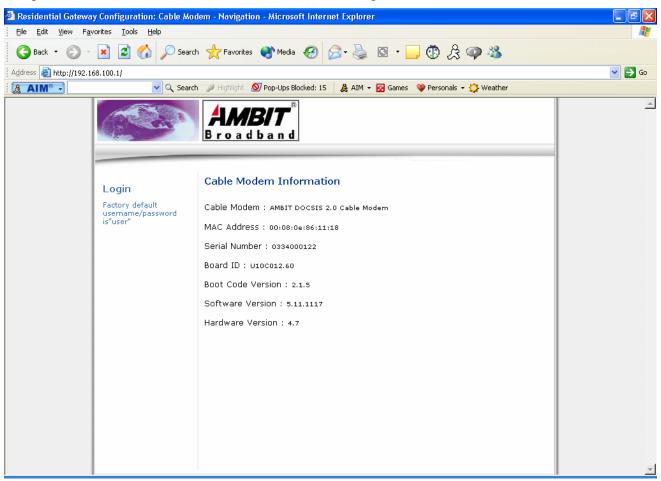

3. Click LOGIN. Enter <u>user</u> for User name and <u>user</u> for Password, and then click **OK**.

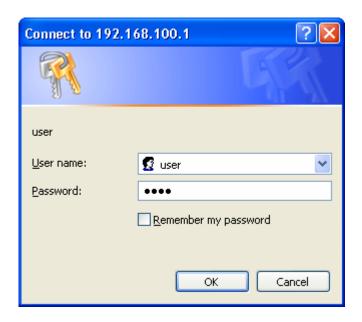

4. If the user enters an incorrect user name and/or password, the web user interface displays "401Unauthorized".

## **Web User Interface Home Page**

A main menu is shown at the top of the pages and the user can select different options to view the cable modem information. They include:

#### **Cable Modem**

#### **Cable Modem Information**

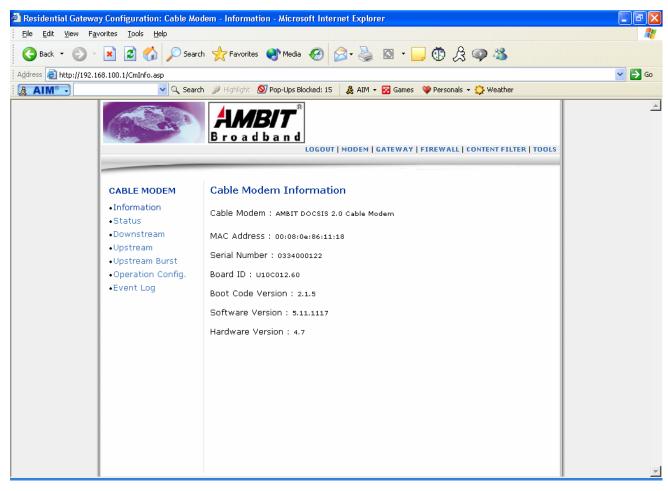

#### **Cable Modem Status**

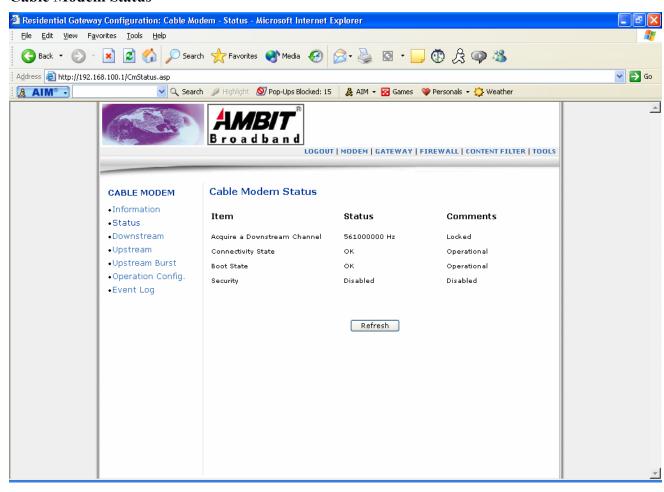

#### **Downstream**

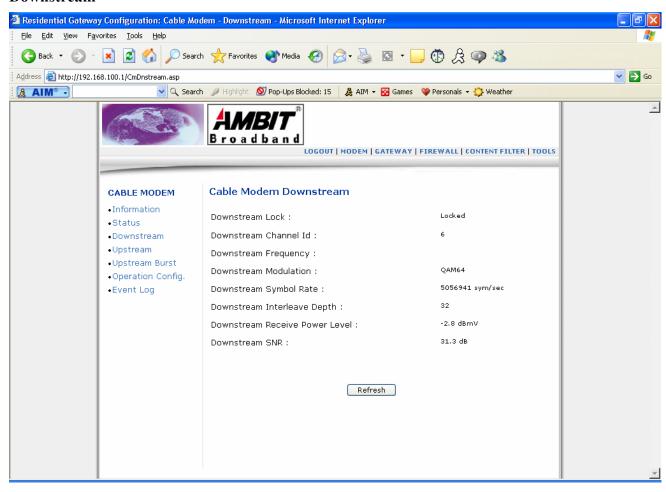

#### **Upstream**

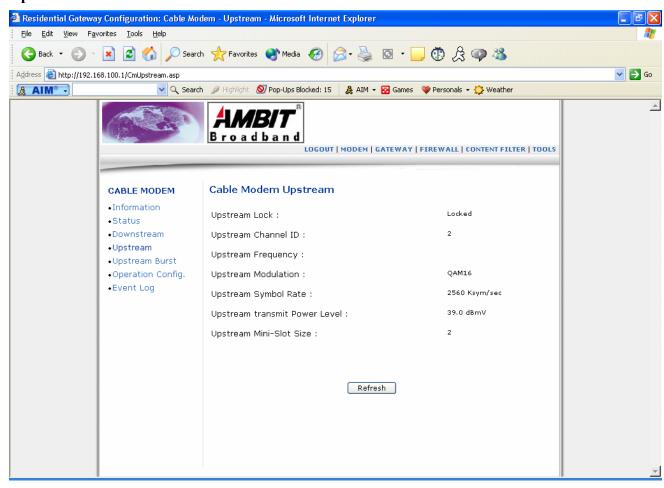

### **Upstream Burst**

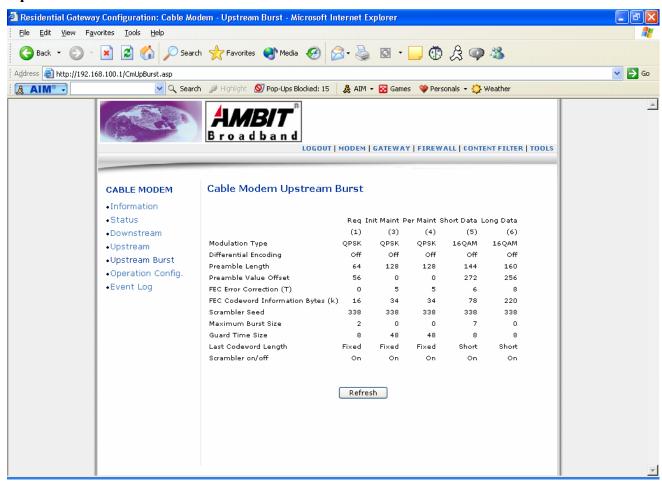

# **Operation Configuration**

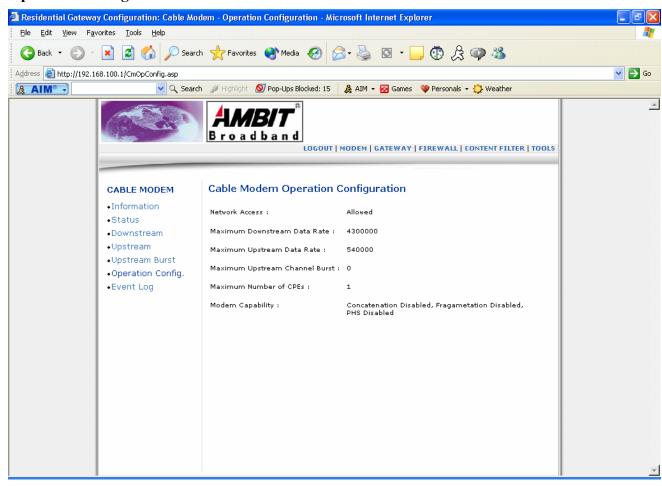

### **Event Log**

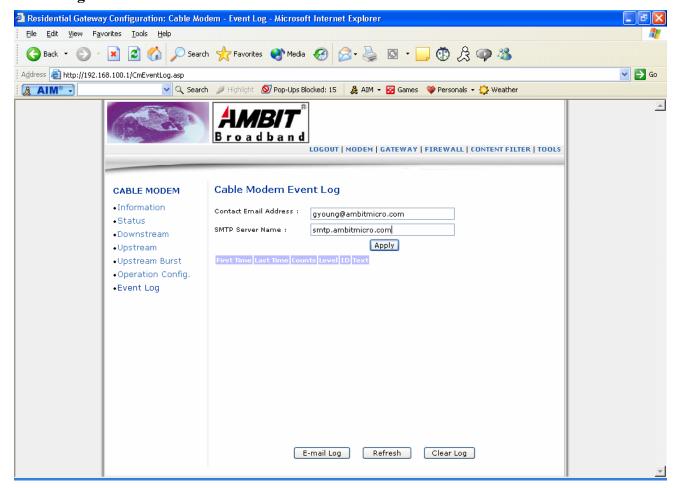

#### • Contact E-mail Address

Enter E-mail address for sending event log.

### • SMTP Server Name

Enter SMTP Server Name for sending event log.

### • Apply

Any configuration changes must be followed by "Apply" before changes will occur.

### • E-mail Log

Send current event log to e-mail address specified.

#### • Refresh

Update event log.

# • Clear Log

Clear event log.

# Gateway

# **Information**

This page shows gateway information.

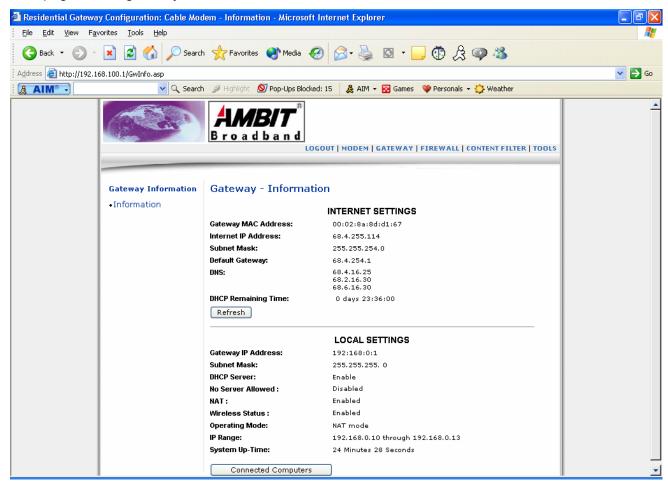

### **Gateway Information**

• Refresh

Click "Refresh" to get current gateway information.

Connected Computers

Click "Connected Computers" to show computers attached to the cable modem.

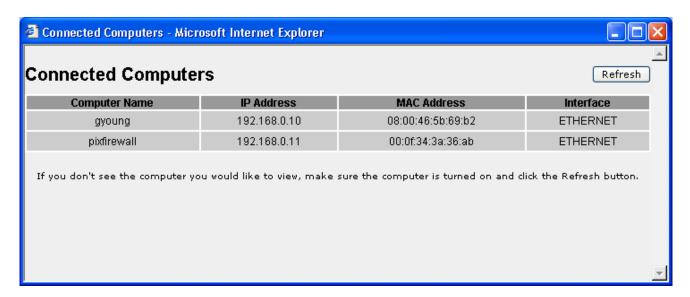

# • Refresh

Click "Refresh" to get connected computers information.

### **Firewall**

### Time Provision

This page allows configuration of Time Provision to get the current time via specific provision mode.

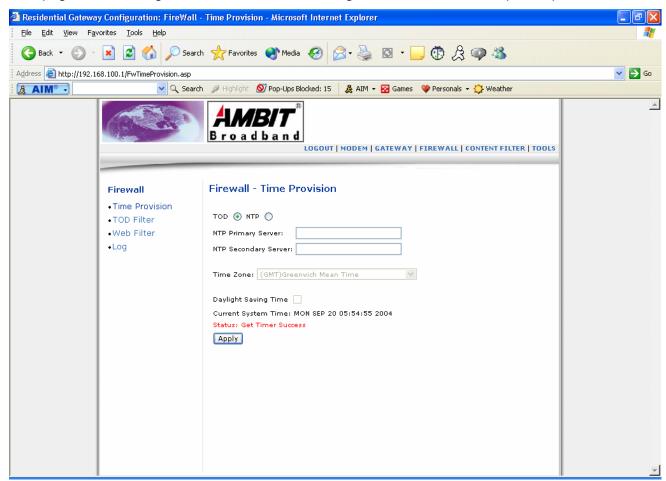

### Firewall - Time Provision

### • TOD / NTP

Check "TOD" to enable Time Provision using TOD.

Check "NTP" to enable Time Provision using NTP.

### • NTP Primary Server:

Specify NTP Primary Server IP address when in NTP Time Provision mode.

### • NTP Secondary Server:

Specify NTP Secondary Server IP address when in NTP Time Provision mode.

#### • Time Zone

Select time zone from a given list when in NTP Time Provision mode.

### • Daynight Saving time

Check to enable Daynight saving time.

# Apply

Any configuration changes must be followed by "Apply" before changes will occur.

### TOD filter

This page allows configuration of web access filters to block all internet traffic to and from specific network devices based on time of day settings.

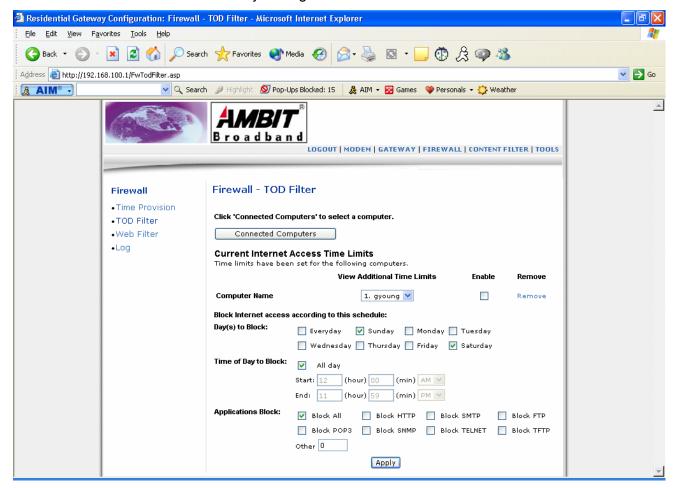

### Firewall - TOD Filter

# • Connected Computers

Click "Connected Computers" to specify day & time to block certain computer in the network.

### • Computer Name

Select Computer Name and check "Enable" to start blocking internet access according to the schedule

Select Computer Name and check "**Remove**" to stop blocking internet access according to the schedule.

### Apply

Any configuration changes must be followed by "Apply" before changes will occur.

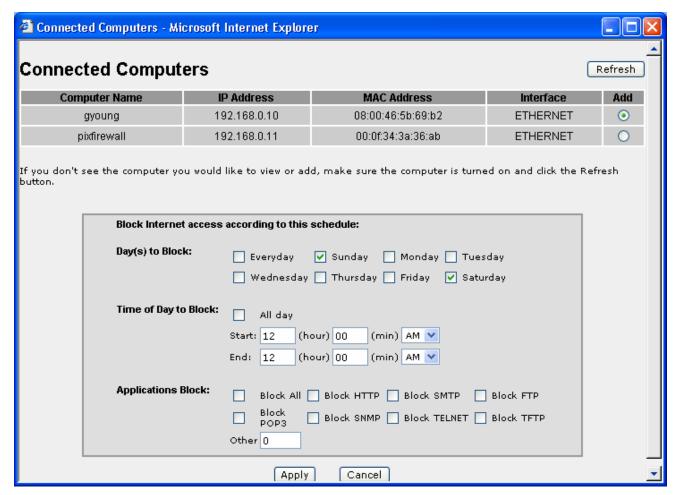

# Firewall - TOD Filter

Day(s) to Block
 Check day(s) to block internet access for the "Add Computer".

- Time of Day to Block
   Check Time of Day to block access for the "Add Computer".
- Applications Block Check Applications to block for the "Add Computer"
- Apply

Any configuration changes must be followed by "Apply" before changes will occur.

### Web filter

This page allows configuration of content filters to block to and from specific network devices based on keyword and domain name entries. A list of "trusted computers" can also be entered that are not subject to the filters entered. Specific Firewall features can also be enabled. It is highly recommended that the Firewall is left enabled at all times for protection against Denial of Service attacks, etc.

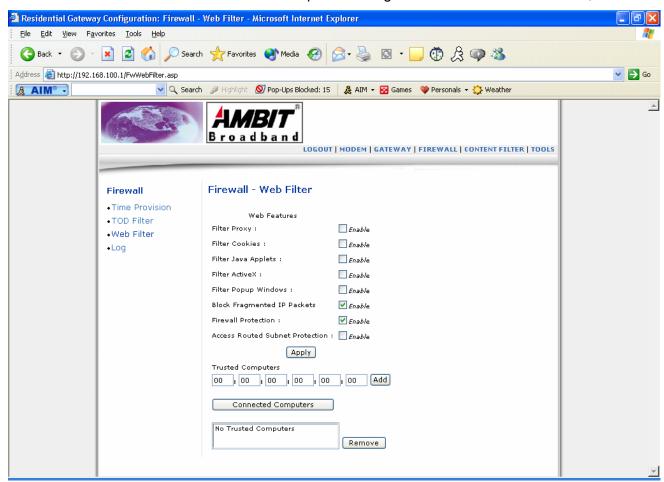

### <u>Firewall – Web Filter</u>

#### Filter Proxy

Check "Enable" to enable Proxy filter.

Uncheck "Enable" to disable Proxy filter.

# • Filter Cookies

Check "Enable" to enable Cookies filter.

Uncheck "Enable" to disable Cookies filter.

### • Filter Java Applets

Check "Enable" to enable Java Applets filter.

Uncheck "Enable" to disable Java Applets filter.

#### Filter ActiveX

Check "Enable" to enable ActiveX filter.

Uncheck "Enable" to disable ActiveX filter.

### • Filter Popup Windows

Check "Enable" to enable Popup Windows filter.

Uncheck "Enable" to disable Popup Windows filter

### • Block Fragmented IP Packets

Check "Enable" to enable blocking Fragmented IP Packets.

Uncheck "Enable" to disable blocking Fragmented IP Packets.

"With this feature enabled, all packets are checked to determine if the packet contains a "fragment" flag. If the flag exists, the CM will discard the packet. This feature is used primarily to protect against any intruders/hackers from gaining access to the router or network." "Under certain conditions, this feature may cause communication issues with other devices on the network and should be disabled. For example, streaming media applications may fragment the packets depending on the encoding used for the video stream. Depending on the encoding used for the clip, some or a majority of the packets will become fragmented. For clips encoded at 300 Kbps, 66% of the packets are IP fragments, while below 100 Kbps there is no fragmentation.

#### • Firewall Protection

Check "Enable" to enable Firewall Protection.

Uncheck "**Enable**" to disable Firewall Protection.

#### • Access Routed Subnet Protection

Check "Enable" to enable Routed Subnet Protection.

Uncheck "Enable" to disable Routed Subnet Protection.

#### Apply

Any configuration changes must be followed by "Apply" before changes will occur.

#### • Trusted Computers - Add

Specify MAC address for trusted computer and click "Add" to add it to the list.

### • Trusted Computers - Remove

Select MAC address from trusted computer list and click "Remove" to remove it from the list.

#### Log

This page allows configuration of Firewall event log reporting via email alerts and a local view of the attacks on the system.

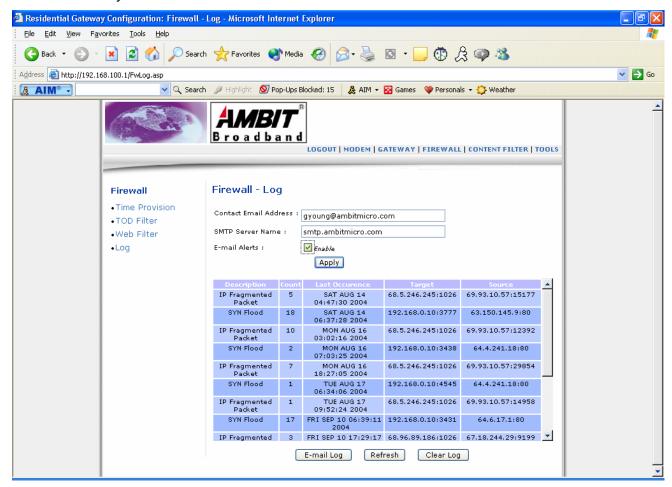

### Firewall - Log

#### • Contact E-mail Address

Enter E-mail address for sending Firewall event log.

#### • SMTP Server Name

Enter SMTP Server Name for sending Firewall event log.

### Apply

Any configuration changes must be followed by "Apply" before changes will occur.

#### • E-mail Log

Send current Firewall event log to e-mail address specified.

#### Refresh

Update event log.

### Clear Log

Clear event log.

### **Content Filter**

### Setup

This page allows configuration of URL content filter rules.

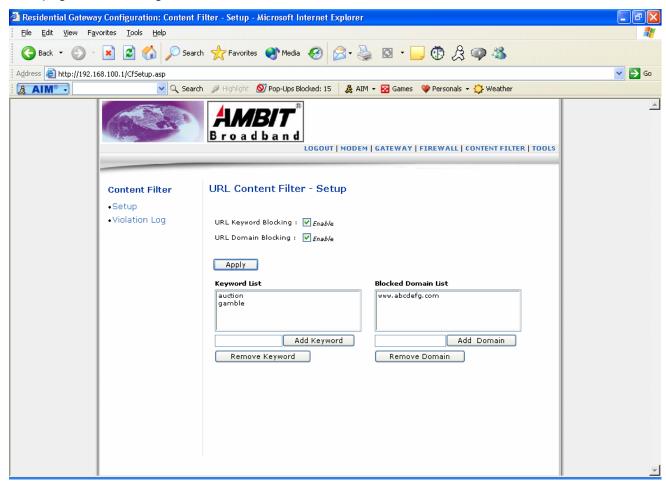

### **Content Filter – Setup**

# • URL Keyword Blocking

Check "Enable" to enable URL Keyword Blocking.

Uncheck "Enable" to disable URL Keyword Blocking.

### • URL Domain Blocking

Check "Enable" to enable URL Domain Blocking.

Uncheck "Enable" to disable URL Domain Blocking.

#### Add Keyword

Specify Keyword and click "Add Keywork" to add keyword to the list.

### • Remove Keyword

Select Keyword from the list and click "Remove Keywork" to delete keyword from the list.

#### • Add Domain

Specify Domain and click "Add Domain" to add Domain to the list.

#### • Remove Domain

Select Domain from the list and click "Remove Domain" to delete Domain from the list.

# • Apply

Any configuration changes must be followed by "Apply" before changes will occur.

### Violation Log

This page provides a local view of the content filter log.

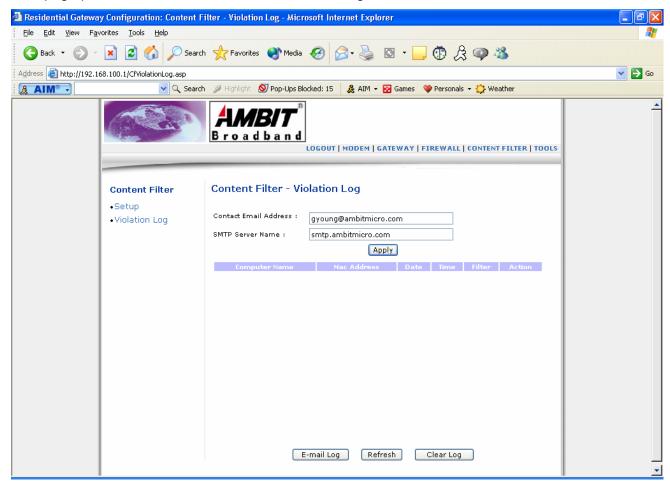

### **Content Filter – Violation Log**

### • Contact E-mail Address

Enter E-mail address for sending Content Violation log.

#### • SMTP Server Name

Enter SMTP Server Name for sending Content Violation log.

#### Apply

Any configuration changes must be followed by "Apply" before changes will occur.

# • E-mail Log

Send current Content Violation log to e-mail address specified.

#### • Refresh

Update event log.

### • Clear Log

Clear event log.

### **Tools**

# Ping

This page provides ping diagnostics to help with IP connectivity problems.

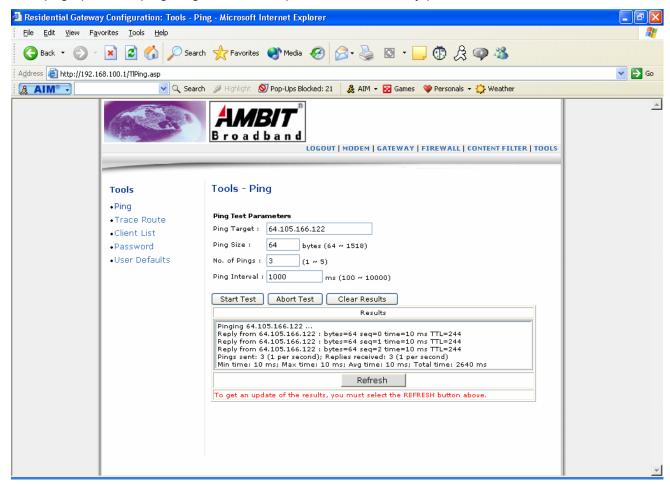

### **Tools - Ping**

- Ping Target
  Specify target IP address.
- Ping Size
  Specify ping packet size in bytes.
- No. of Pings
  Specify number of pings.
- **Ping Interval**Specify interval between pings in ms.

- Start Test
  Click to start ping test.
- **Abort Test** Click to abort ping test.
- Clear Results
  Click to clear result messages.
- Refresh Click "Refresh" to get updated results.

#### Trace Route

This page provides trace route diagnostics to help with IP connectivity problems.

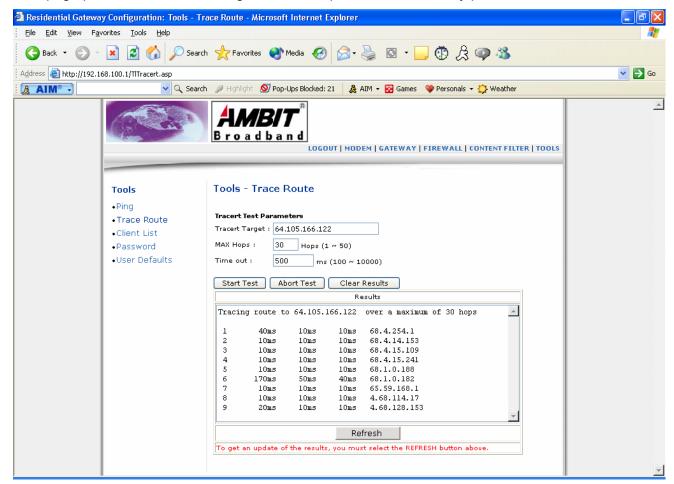

### **Tools – Trace Route**

- Tracert Target
  Specify trace route target IP address.
- MAX Hops Specify maximum hops.
- **Timeout** Specify timeout.
- Refresh
   Click "Refresh" to get updated results.

- Start Test
  Click "Start Test" to start trace route test.
- Abort Test
  Click "Abort Test" to abort trace route test.
- Clear Results
   Click "Clear Results" to clear result messages.

#### Client List

This page shows connected computer in client list.

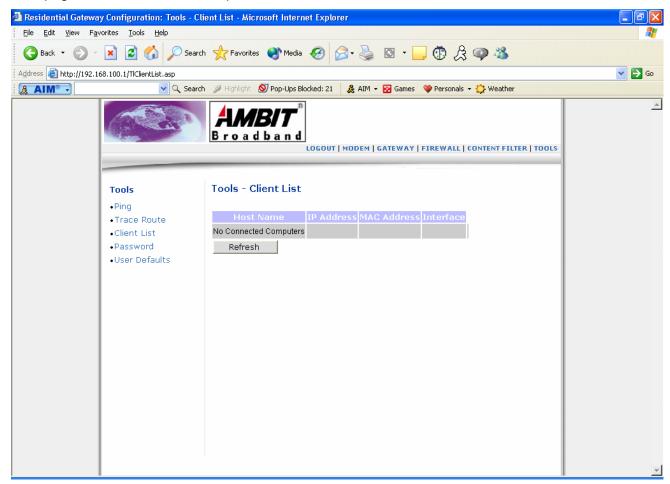

# **Tools - Client List**

### • Refresh

Click "Refresh" to get updated results.

#### **Password**

This page allows you to change the user's password.

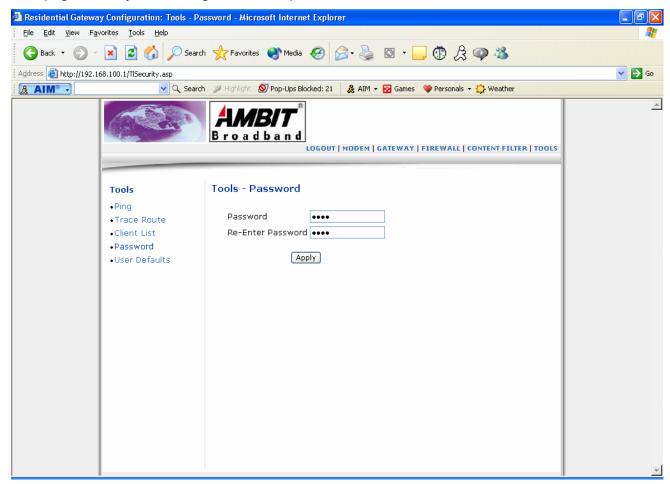

### Tools - Password

- Password
  - Specify new password.
- **Re-Enter Password** Re-Enter new password.
- Apply

Any configuration changes must be followed by "Apply" before changes will occur.

# Factory Defaults

This page allows you to restore factory defaults to the system.

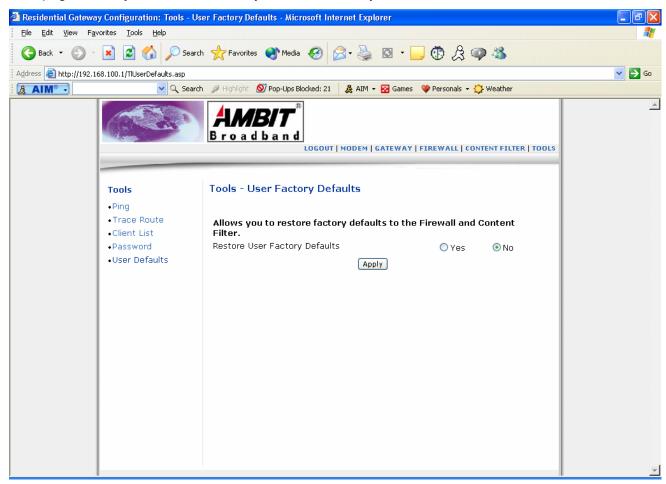

### **Tools – Factory Defaults**

• Restore User Factory Defaults

Check "Yes" to restore user firewall and content filter to factory defaults.

Apply

Any configuration changes must be followed by "Apply" before changes will occur.

Free Manuals Download Website

http://myh66.com

http://usermanuals.us

http://www.somanuals.com

http://www.4manuals.cc

http://www.manual-lib.com

http://www.404manual.com

http://www.luxmanual.com

http://aubethermostatmanual.com

Golf course search by state

http://golfingnear.com

Email search by domain

http://emailbydomain.com

Auto manuals search

http://auto.somanuals.com

TV manuals search

http://tv.somanuals.com